#### **LAB GUIDE**

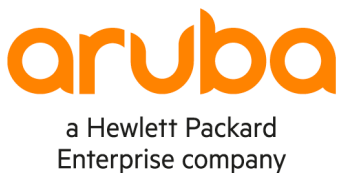

. . . . . . . . . . . . . . . .

. . . . . . . . . . . . . **.** 

. . . . . . . . . . .

 $-0.000$  $\bullet$ 

 $\sim$   $\sim$ 

 $\alpha$  .  $\alpha$ 

 $\sim$   $\sim$  $\sim$ 

 $-0.000$ 

1

# **NetEdit 2.1 - Part 2 – Multi-Editor**

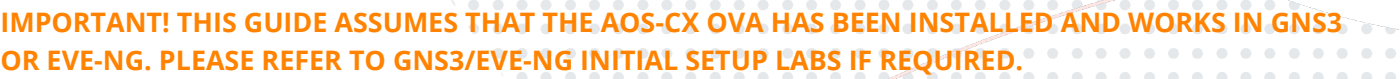

 $\sqrt{2}$ 

https://www.eve-ng.net/index.php/documentation/howtos/howto-add-aruba-cx-switch/

## **TABLE OF CONTENTS**

 $\begin{array}{c} \begin{array}{c} \begin{array}{c} \begin{array}{c} \end{array} \end{array} \end{array} \end{array} \end{array}$ 

 $\alpha$ 

 $\blacksquare$  $\blacksquare$ 

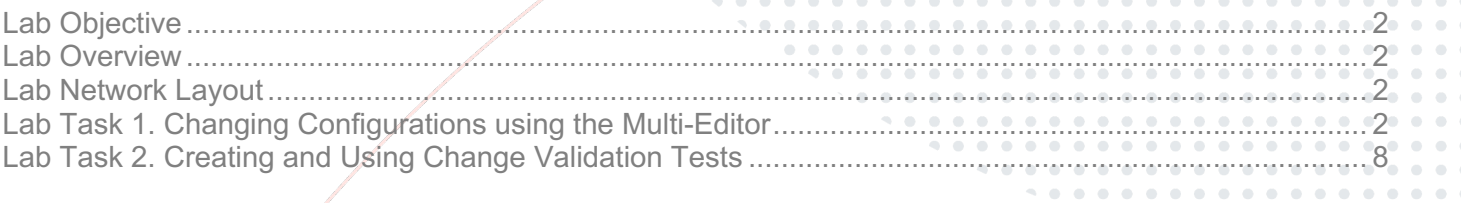

## **Lab Objective**

This is the first of a NetEdit lab series. At the end of the lab series, you will be able to operate an Aruba AOS-CX Network using Aruba NetEdit 2.1.

### **Lab Overview**

In this second lab of the NetEdit Series, you will Configure the CX switches using the **Multi-Editor** Tool. This lab requires is the continuation of Lab 1 and assumes that: • you have completed Lab 1 the configuration of the switches is still active • NetEdit is in the same state as it was at the end of Lab 1 **Lab Network Layout** 192.168.1.201 ▶ 8325-A  $(1/1/1)$  $(1/1/2)$ (mgmt) 192.168.1.202  $(1/1/8)$ 192.168.1.203  $(1/1/8)$ 192.168.1.200 1111111111111111111111111111 ---------------------------▶ 6300-A (mgmt (mgmt  $-6300 - B$ **ARUBA** 

**NETEDIT** 

*Figure 1. Lab topology and addresses*

## **Lab Task 1. Changing Configurations using the Multi-Editor**

#### **Part 1 – Enable ports and assign them an IP address**

Net

#### **Access Switches**

- Go to the Devices page and select both access switches. Then use the  $ACTION$  menu to select  $\Box$  Edit config. This action will take you to the Multi-Editor.
- On the left panel you will find the list of devices being edited. In the central panel, you will find the editor. And on the right panel you will find the Insights.
- In the editor panel, scroll the configuration until you find the command:  $vlan 1$
- Add two more VLANs at the end of the list to obtain (do not add spaces after the comma) vlan 1,10,20
- When you hit enter, an empty line will be created. Create the LAG 1 interface
	- **Note**: You will create a LAG with a single port as in this environment there is a single cable between each access switch and the core. However, using a LAG has 2 advantages: first, it follows best practices; and second, it will allow you to monitor the LAG state using the network analytics engine (NAE). interface lag 1
- This command creates a configuration context in which all of the configurations for that LAG must be entered.

**Note**: The editor moves any new context to its right position in the command sequence

• Enable the LAG. These context specific commands must be indented using 4 spaces or 1 tab) under the interface

```
command.
interface lag 1
     no shutdown
```
• Here you will see your new conformance test in action. As soon as you entered the no shutdown command, the interface line received a yellow underline and a yellow warning sign on the left.

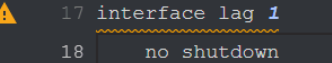

- Move your mouse over the line and a popup will tell you that 'description' must exist.
- Add a description to the interface: interface lag 1 no shutdown
	- description UPLINK-1
- Notice that the warning disappeared.

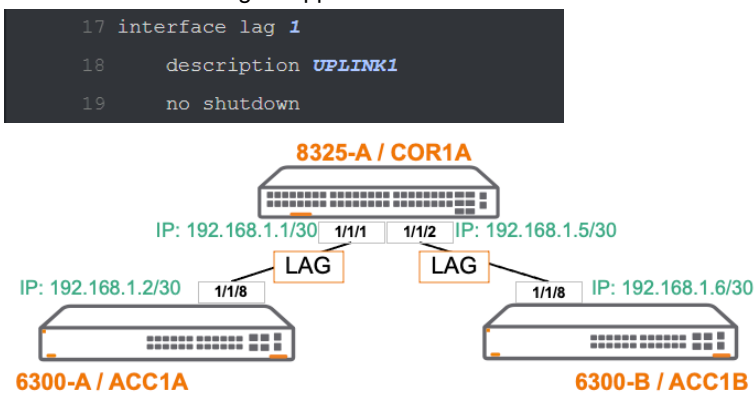

• Complete the LAG configuration, including: routed mode, LACP active mode, and IP address

```
interface lag 1
     lacp mode active
     no shutdown
     description UPLINK-1
     routing
     ip address 10.0.1.2/30
```
At this point, you have two devices with the same IP address in their uplink! To resolve the conflict, right-click on the IP address and change the address of the second switch (ACC1B) to 10.0.1.6/30.

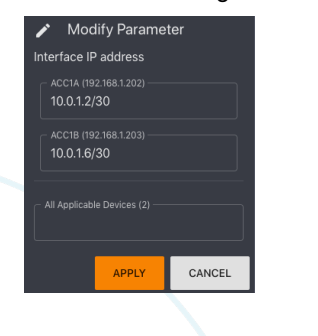

Notice that the IP address was replaced with a generic value. If you position your mouse over this generic IP address, you

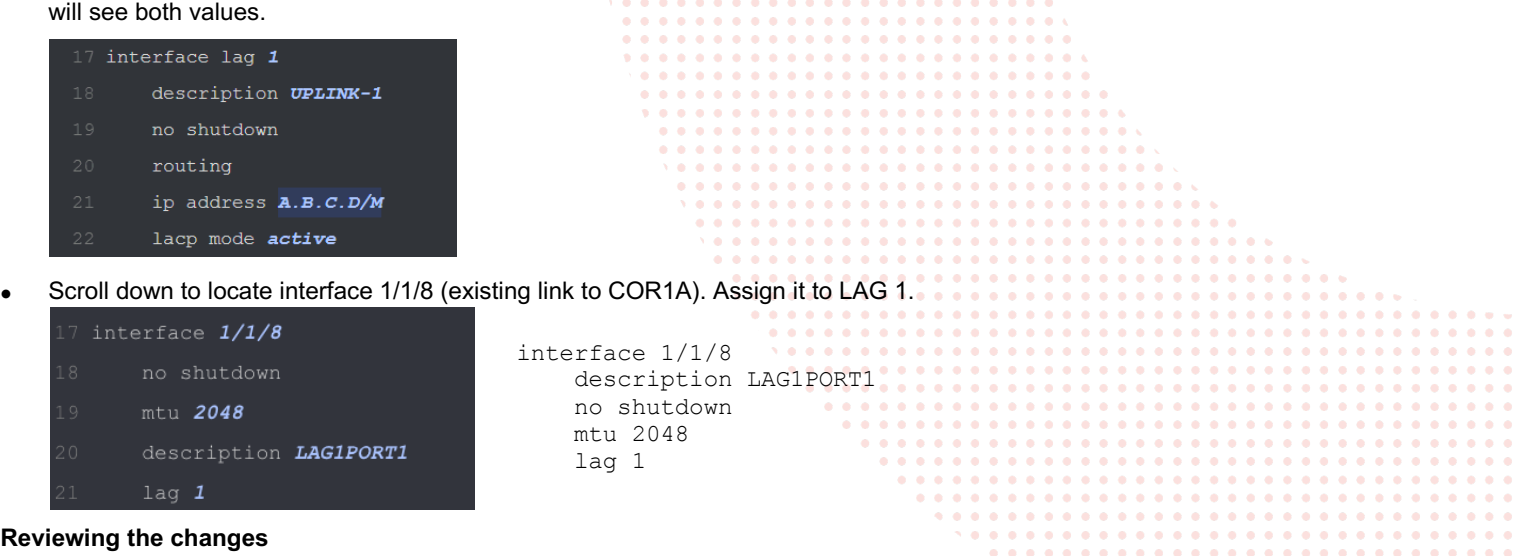

At the top of the editor panel find these 3 options  $\frac{1}{2}$  views  $\frac{1}{2}$  RETURN TO PLAN  $\frac{1}{2}$  VALIDATE and click on VIEWS. In the popup, select DIFF.

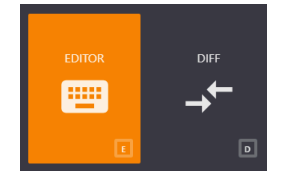

The DIFF view, as its name implies, shows the running configuration in the left panel, and the candidate configuration on the right panel.

• Scroll down to lines 121-125 and compare the "before and after" of the interface 1/1/8.

#### **Validating the configuration**

- Click on the VALIDATE icon.
	- Look at the bottom-right corner. A pop-up box will show the result of the validation.

Note: For this operation NetEdit uses the REST interface of each switch to send the correspoding configuration to each one of them with a validation request. Each switch creates a copy of the relevant parts of its configuration and state database (CSDB) and runs the configuration command by command to test the validity. Notice that the running configuration of the switch is not modified during this process.

- If the configuration is valid, you will be able to proceed to deploy it (changing the running configuration). For that purpose, click on the RETURN TO PLAN icon. The Configuration Plan page will open and will allow you to deploy the new configuration.
- But before applying it, observe the following:

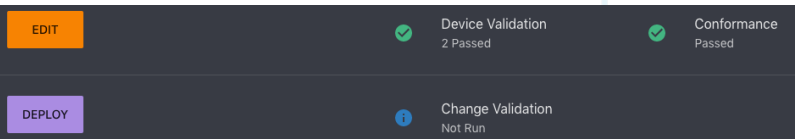

- o **Device Validation** (the process you just run) shows "Passed" for both switches.
- o **Conformance** shows "Passed"

**Important**: a failed Device Validation will disable the DEPLOY button, but a failed Conformance will not.

- **Change Validation** shows "Not Run"
- Now, click **DEPLOY** and observe the state of the Change Validation. It will first change to "Started" and then to "Refreshed". At this point the available buttons have changed:

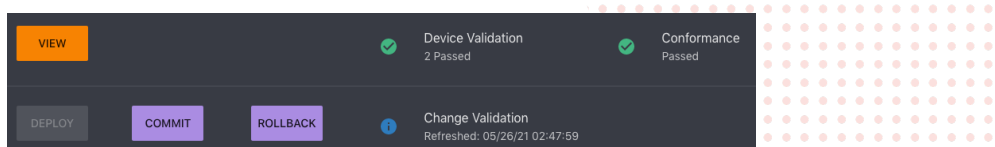

- The EDIT button is now VIEW (it will take you back to the editor, but it will be in read only mode)
- The DEPLOY is now disabled (grey)
- There are two new buttons:
	- o ROLLBACK: allows you to return the switches to their previous configuration, and to return to the Editor in readwrite mode
	- o COMMIT: save the new configuration and closes the change plan. If you need to make other configuration changes, you have to start a new plan (select the switches and choose the Edit Config action)

#### **Change Validation**

- But before deciding if you want to rollback or commit, you must validate the changes. Click on the Change Validation option and the results page will pop up. It displays a list of "show" commands the run on each device.
- Look for a green > sign and click on it to expand and display the command's output.

**Note:** The change validation process uses SSH to connect to each switch and run each CLI command (it is the only process in NetEdit that uses SSH). NetEdit populates the left panel running the CLI commands before deploying the new configuration, and the right panel running them again after the configuration deployment.

Showing the "before" and "after" results side-by-side enables you to analyze the impact of the configuration change on the device and network state.

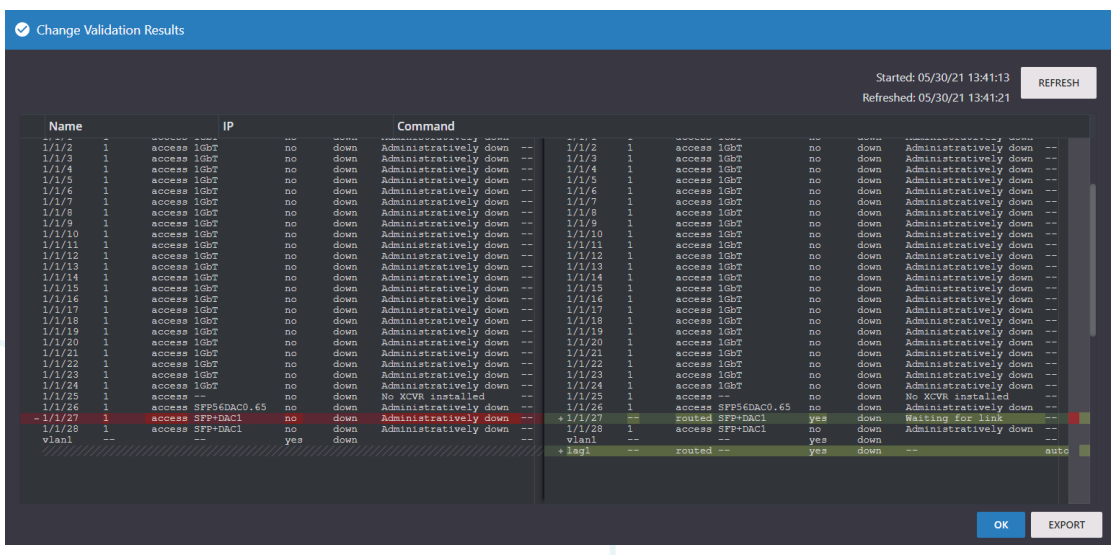

• Scroll the whole list to identify the output of the different show commands and analyze every option on that popup window. In particular, expand the show interface brief command output and scroll down to find: 1/1/8 – Waiting for Link, and lag 1 – down (this is correct, as the other end of the links on COR1A have not been configured yet).

**Note**: You will learn how to create your own change validation scripts later in this lab.

Close the change validation window and COMMIT the configuration.

#### **Core Switch**

Return to the Device list, select the COR1A switch and in the ACTION menu select Edit Config.

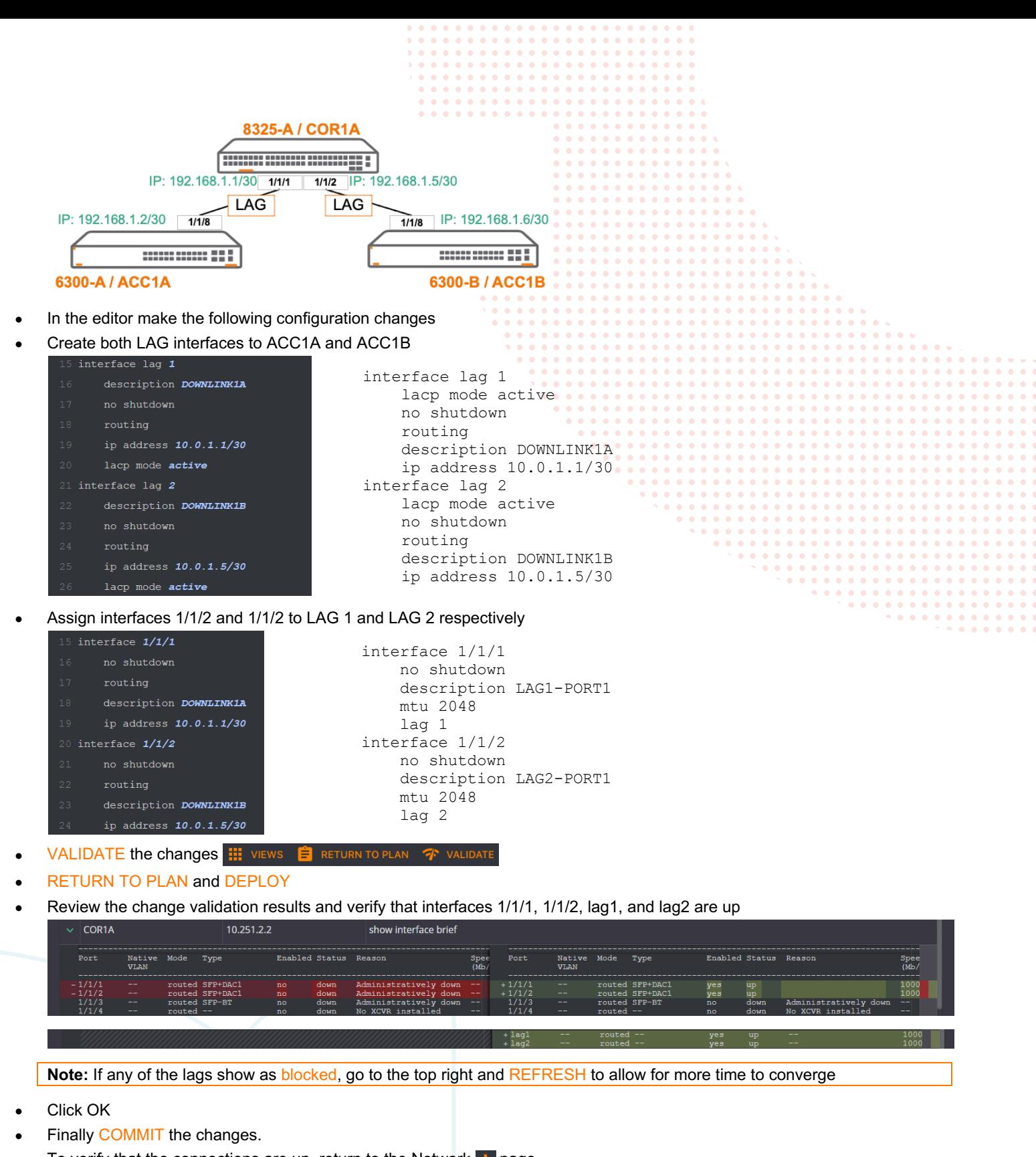

To verify that the connections are up, return to the Network  $\frac{1}{n}$  page

**Note**: if the links do not show up in the topology, wait a few minutes.

• Rearrange the switches to show the topology.

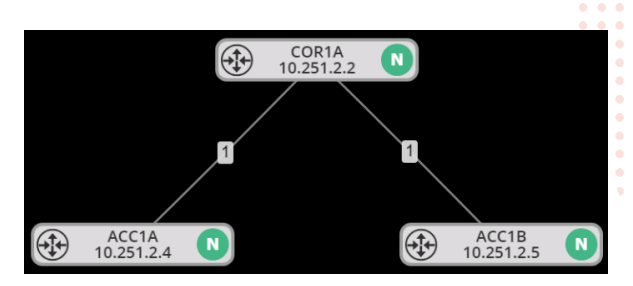

#### **NetEdit Network Page Tools**

**Create an Access Switch Group** (do not confuse with the Access Switch query)

Select both access switches, right-click and select group. Create a group called ACCESS.

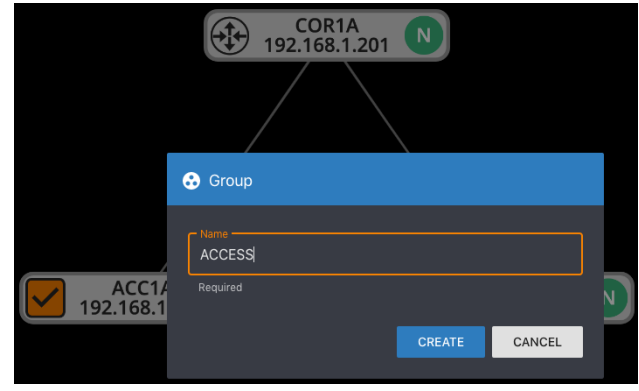

• Notice that the group box includes the group name, and a summary of the NAE agent status (Green N circle).

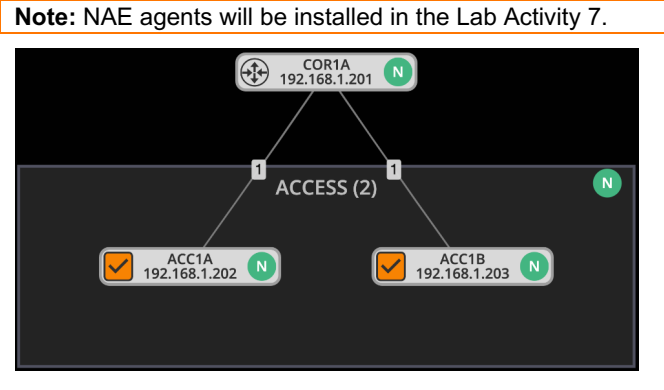

• Move the group box around to understand how it can be used to improve the topology graph.

#### **Modify the properties displayed by toggling options on the left panel**

Notice that all property groups on the left panel are enabled by default.

- On the left panel, toggle-off the Device properties group **Device**  $\lambda$
- Notice that the green N (NAE status) is now a gray question mark

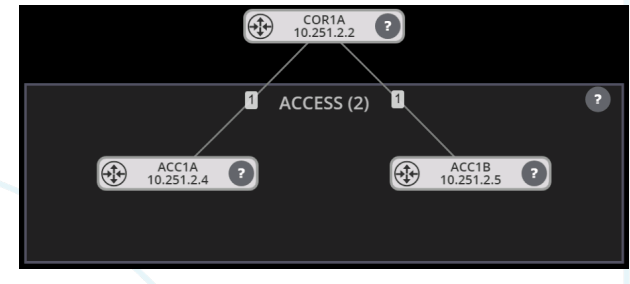

• Toggle the Device properties group on

Select the Core switch.

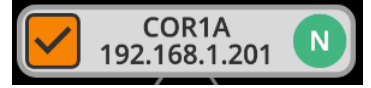

- Take a few minutes to scroll the right panel and observe the different level of information offered.
- In the Health Summary box, expand the Bridging properties
	- **Bridging** Consistency Check • No inconsistencies found.

• **Note:** The Consistency Check verifies VLAN configuration consistencies on all links. For example, on a layer 2 link configured as a VLAN trunk, it will check that the same VLANs are "allowed" at both ends of the link. As in this lab you are using L3 links, no VLANs are assigned to these links.

• Expand the Properties, General Hardware, Interfaces boxes and scroll down to learn what information is provided

## **Lab Task 2. Creating and Using Change Validation Tests**

**Note:** It is recommended to have a specific change validation test before editing the configuration of one or more switches.

**Create the OSPF change validation test**

- Go to the Settings page **to , Validation option**  $\bullet$  validation and Change Validation tab change Validation
- Start by exploring the change validation features

#### **Notes**:

- A change validation test is created as a Command Mapping
- A Command Mapping assigns one or more Command Scripts to a group of devices: all, or a subset selected by a Query, or a list of Resources
- A Command Script is a sequence of CLI commands that can be run on a device via SSH
- A Resource is a network device that
	- o Does not run AOS-CX
	- o Supports SSH
	- o Examples: servers, mobility gateway, AP, router, etc.
	- o In this case, the scripts must be written using the resource's specific CLI commands

Create a new script.

Scroll down to the Command Scripts option, expand it and use the  $\pm$  icon to open a command script form and enter the script

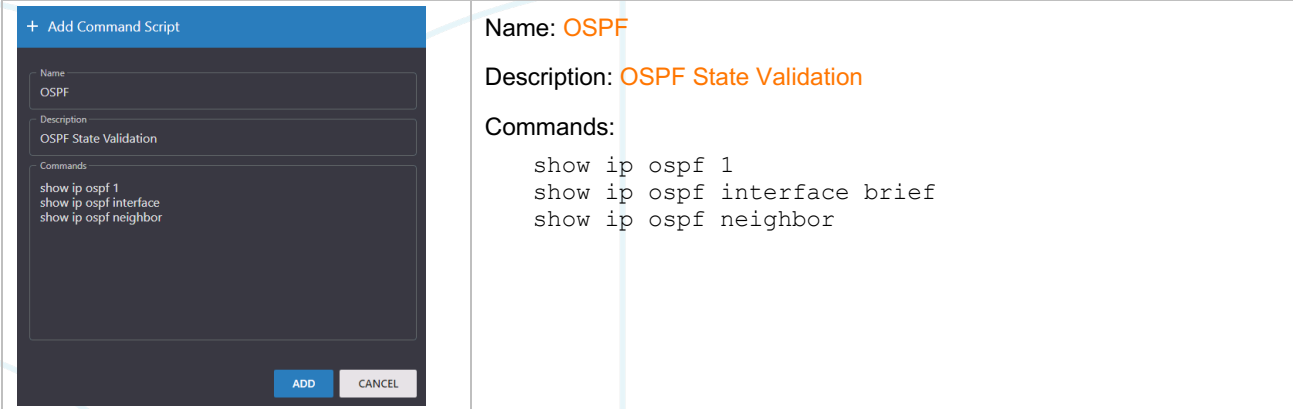

• Click ADD to confirm

Add the OSPF command script to the built-in Routing State command mapping

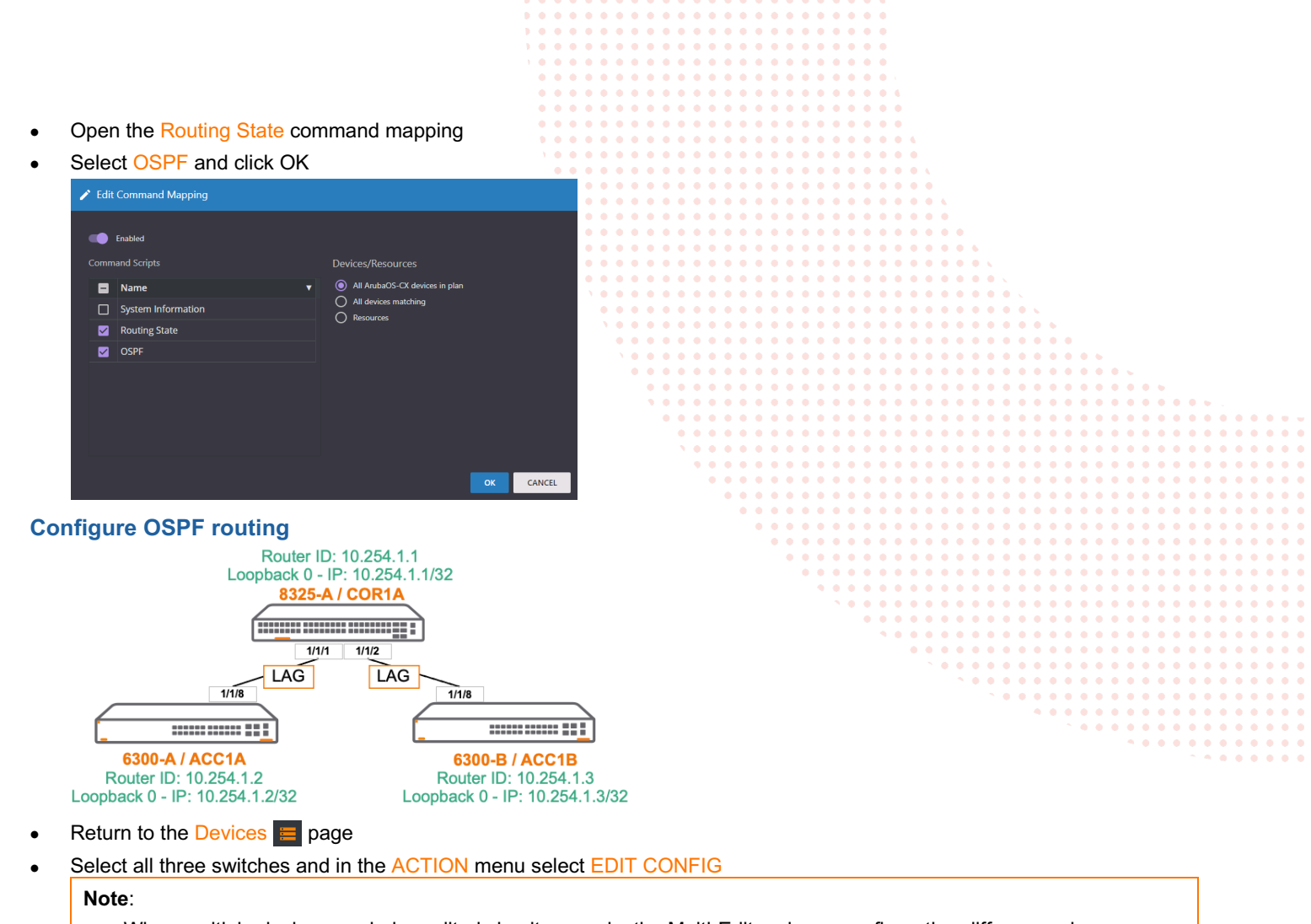

• When multiple devices are being edited simultaneously, the Multi-Editor shows configuration differences by highlighting the parameter or command using a blue background

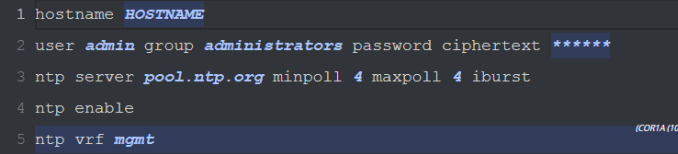

- Highlighted parameter: the value is different on each device
- Highlighted command: the line exists on one or more of the devices but not all
- Add the OSPF ROUTER configuration

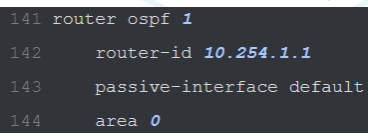

• As the router-id must be different across all devices, right-click on it to open the parameter form and assign:

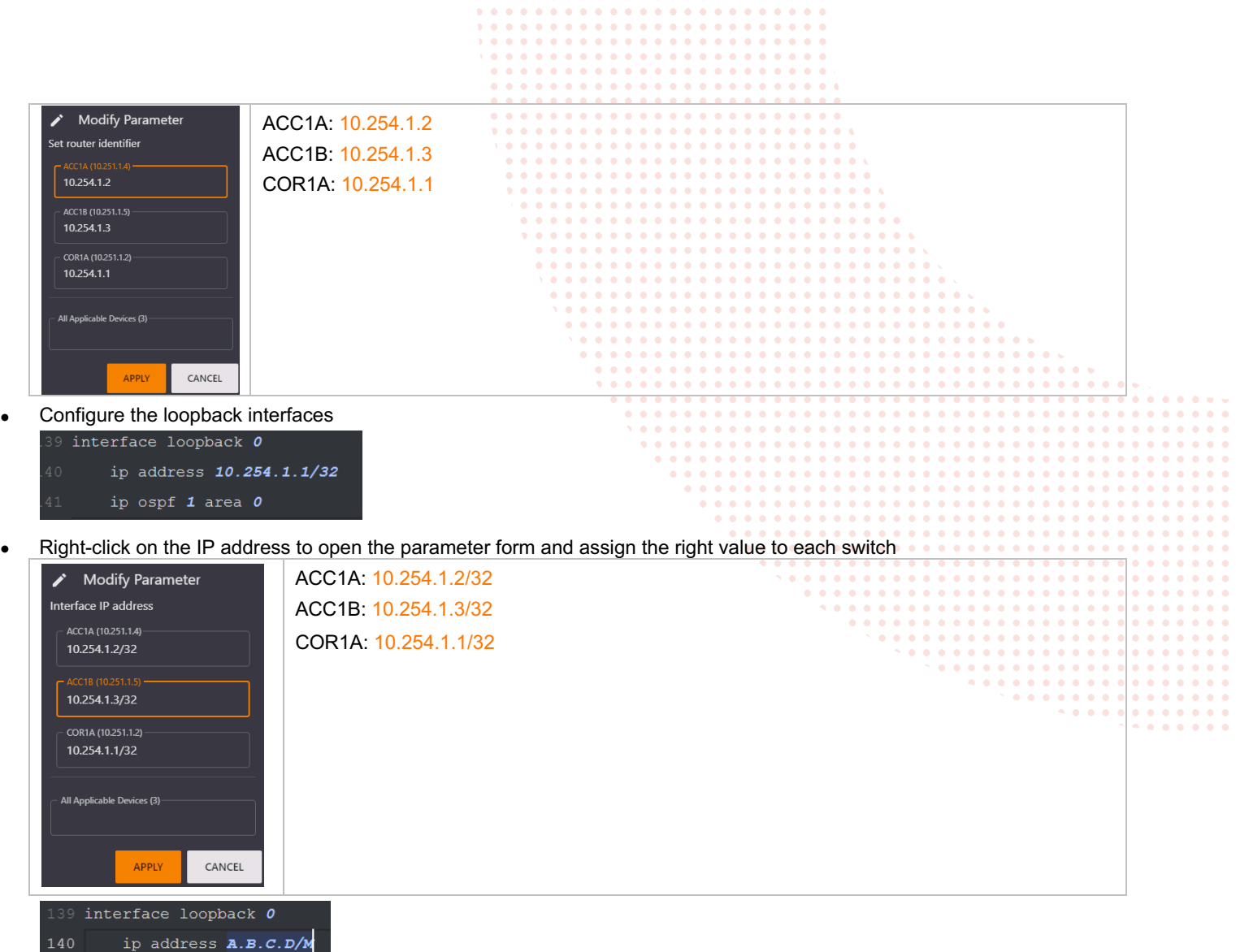

**Note:** to enable OSPF on the interface, you will proceed in two steps: first, you will deselect the core switch and configure the uplinks of the access switches, then you will select just the core switch and configure the downlinks.

• In the left panel, deselect the core switch

ip ospf  $1$  area  $0$ 

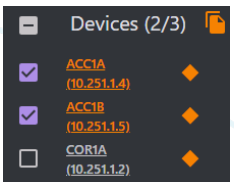

- Go to the interface 1/1/8 (uplink) and add the OSPF commands:
	- ip ospf 1 area 0
		- ip ospf network point-to-point
		- no ip ospf passive

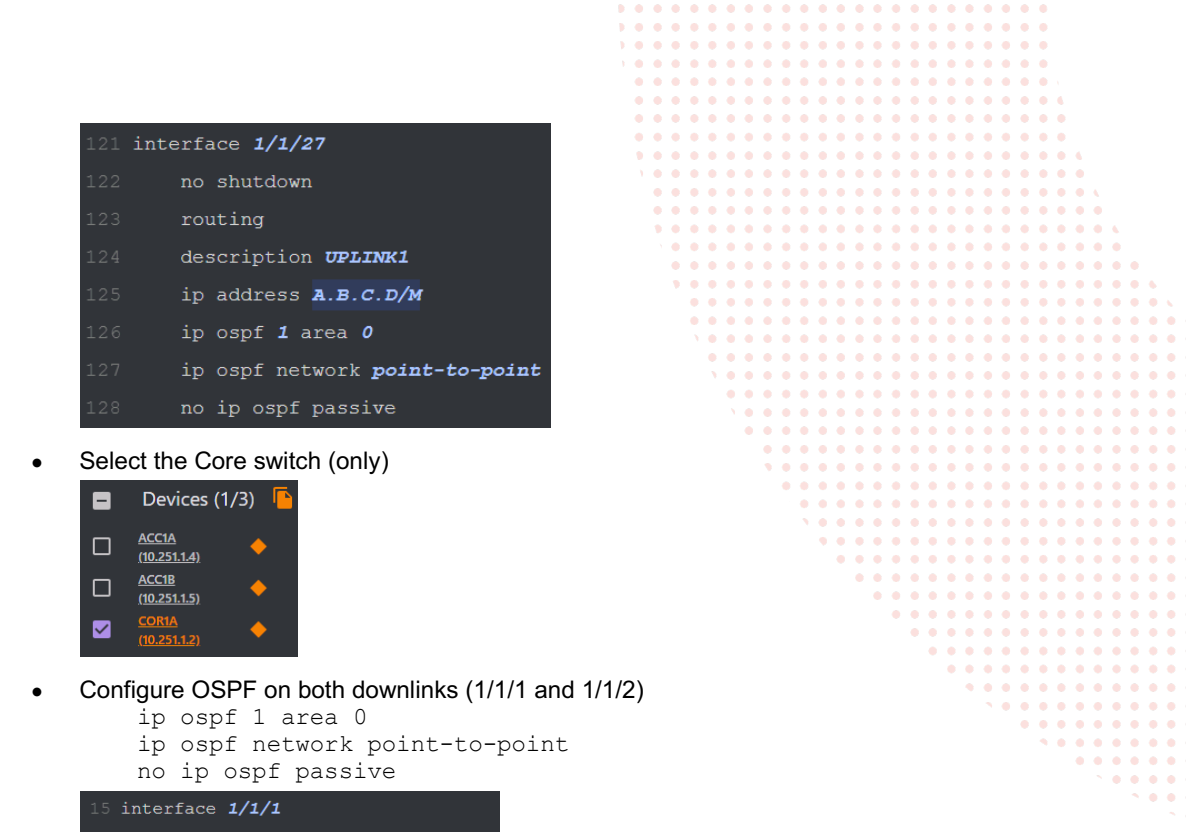

no shutdown description DOWNLINK1A ip address 10.0.1.1/30 ip ospf  $1$  area  $0$ ip ospf network point-to-point no ip ospf passive interface  $1/1/2$ no shutdown description DOWNLINK1B ip address 10.0.1.5/30 ip ospf  $1$  area  $0$ ip ospf network point-to-point

Validate the configuration, and deploy.

no ip ospf passive

- At the top of the editor panel find these 3 options  $\frac{1}{n}$  views  $\frac{1}{n}$  RETURN TO PLAN  $\frac{1}{n}$  validate and click on VALIDATE
- If the validation is successful, RETURN TO PLAN and DEPLOY
- **Open Change Validation**
- Analyze the outputs of the commands included in the OSPF script
- show ip ospf 1 show ip ospf interface brief show ip ospf neighbor
- Focus on the COR1A neighbors list and verify that both access switches have been discovered

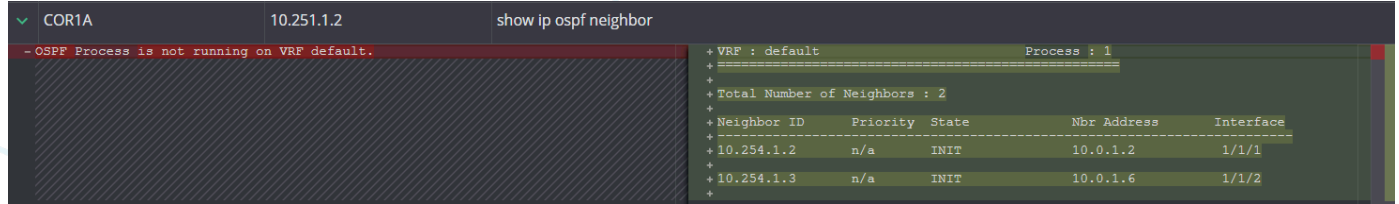

**Note:** in the screen capture shown above, notice that the state of the neighbors is INIT. In the case of routing protocols like OSPF, reaching the FULL state takes longer than the time it takes NetEdit to run the second part of the change validation

process.

• Use the refresh button at the top right to repeat the validation and allow for the routing processes to synchronize

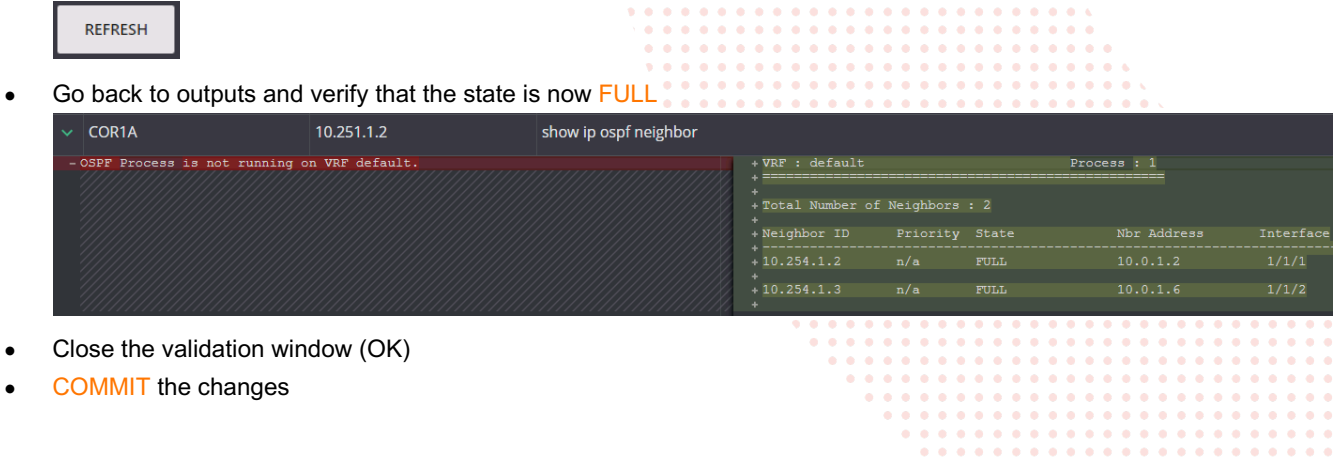

**Important:** Keep the lab as it is at this point for the NetEdit 2.1 Part 3

 $\sim$   $\sim$ 

. . . . . . . . .  $\begin{array}{cccccccccc} \bullet & \bullet & \bullet & \bullet & \bullet & \bullet & \bullet \end{array}$  $\bullet$  $\begin{array}{ccc} \bullet & \bullet & \bullet \end{array}$ 

 $\Delta$  $\Delta$  $\alpha$ 

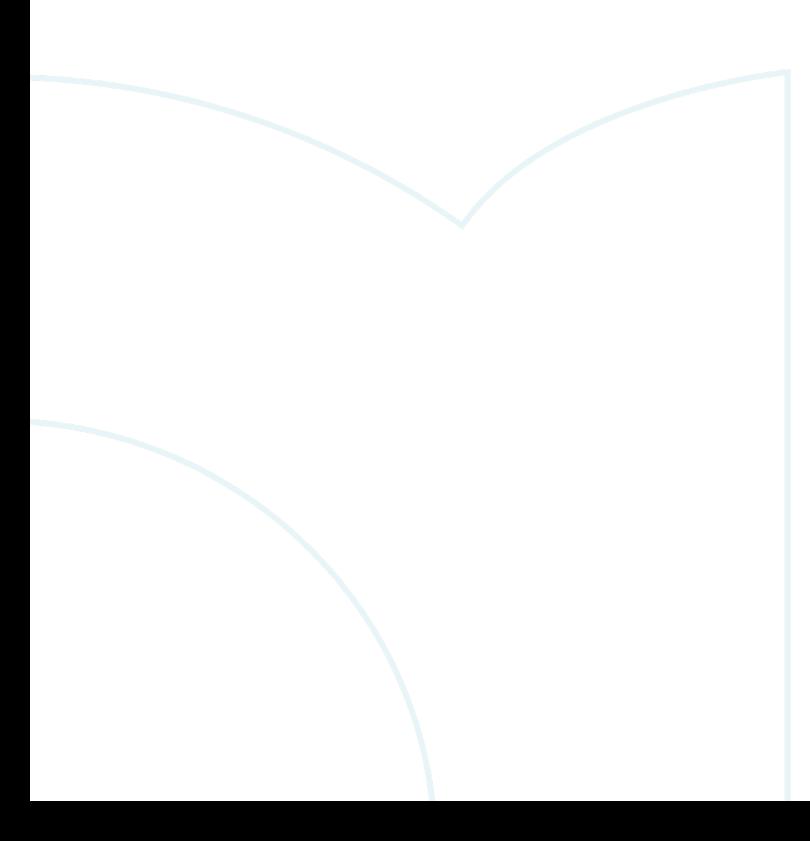

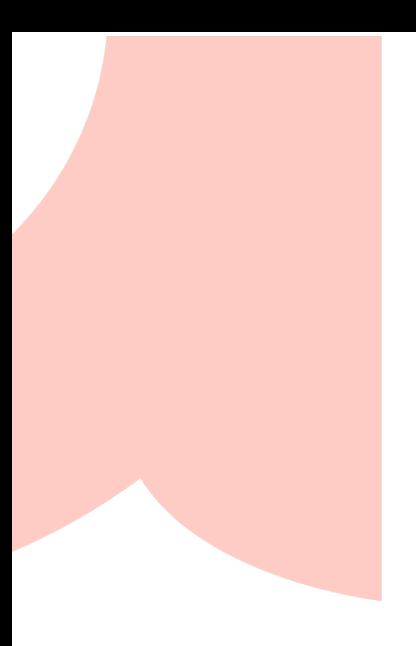

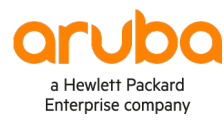

#### www.arubanetworks.com

**3333 Scott Blvd. Santa Clara, CA 95054** 1.844.472.2782 | T: 1.408.227.4500 | FAX: 1.408.227.4550 | info@arubanetworks.com